| Step    | How to Process a Status Change eForm                                                                                                    |
|---------|----------------------------------------------------------------------------------------------------|
| Navigat | ion: Main Menu > WMU Employee HR eForms > WMU ePAF tile                                                                                            |
| Choos   | ing an action                                                                                                    |
| 1       | In this section, we will review how to submit terminations, resignations, retirements and some leave of absence (LOA) transactions as an employee. |
|         | Let's look at Termination or Resignation.                                                                                                    |
| 2       | Select the WMU HR eForms For Employees Homepage                                                                                                    |
|         | Western Michigan University                                                                                                    |
|         | WMU Employee HR eForms -                                                                                                    |
|         | Employee Self Service                                                                                                    |
|         | WMU Employee HR eForms                                                                                                    |
|         | Manager Self Service                                                                                                    |
|         | WMU HR eForms for Managers                                                                                                    |
|         |                                                                                                    |
| 3       | From the homepage, click on the Leave & Term Request tile.                                                                                         |
| •       |                                                                                                    |
|         | WMU Employee HR eForms -                                                                                                    |
|         | Leave & Term Request                                                                                                    |
|         |                                                                                                    |
|         |                                                                                                    |

| 4 | Click the Begin LOA or Term Request link. The form will open                                              | automatically.                                                       |
|---|----------------------------------------------------------------------------------------------------|----------------------------------------------------------------------|
|   |                                                                                                    |                                                                      |
|   | ✓ WMU Employee HR eForms                                                                                  |                                                                      |
|   |                                                                                                    |                                                                      |
|   | Eanding Page                                                                                              |                                                                      |
|   |                                                                                                    |                                                                      |
|   | Begin LOA or Term Request                                                                                 |                                                                      |
|   | 5 Update LOA or Term Request                                                                              |                                                                      |
|   |                                                                                                    |                                                                      |
|   | 3 View LOA or Term Request                                                                                |                                                                      |
|   |                                                                                                    |                                                                      |
|   |                                                                                                    |                                                                      |
|   |                                                                                                    |                                                                      |
| 5 | In the employee information section, you will see your contact in                                         |                                                                      |
|   | number. If changes are needed, please navigate to the Employ                                              | ee Self Service homepage or contact the                              |
|   | Human Resources Service Center for more help.                                                             |                                                                      |
|   |                                                                                                    |                                                                      |
|   | Employee Information                                                                                      |                                                                      |
|   | If updates to Personal Data are required, please navigate to the Personal Details tile on the Employee So | elf Service homepage, or contact the Human Resources Service Center. |
|   |                                                                                                    |                                                                      |
|   | Employee Name Andy Dwyer                                                                                  | WIN Number                                                           |
|   | Department 6400800 Human Res                                                                              | Supervisor RON SWANSON                                               |
|   | Salary Administration Plan 004 Professional/Administrative                                                | Campus Phone 269/555-5555                                            |
|   | Job Description Data Analyst                                                                              |                                                                      |
|   | Combination Code 11-6403300-3622                                                                          | Position Number 00008979                                             |
|   | Address Line 1 123 Main St                                                                                | Address Line 2                                                       |
|   | City Kalamazoo                                                                                            | State MI                                                             |
|   | Postal Code 49001                                                                                         | Home Phone                                                           |
|   | Country USA                                                                                               |                                                                      |
|   |                                                                                                    |                                                                      |
|   |                                                                                                    |                                                                      |
| 6 | Select Termination Action from the dropdown of actions.                                                   |                                                                      |
|   |                                                                                                    |                                                                      |
|   | Effective Dates                                                                                           |                                                                      |
|   |                                                                                                    |                                                                      |
|   |                                                                                                    |                                                                      |
|   | *Action Leave of Absence                                                                                  |                                                                      |
|   | *Effective Date Paid Leave of Absence                                                                     |                                                                      |
|   | Retirement<br>Termination                                                                                 |                                                                      |
|   |                                                                                                    |                                                                      |
|   |                                                                                                    |                                                                      |
|   |                                                                                                    |                                                                      |
|   |                                                                                                    |                                                                      |

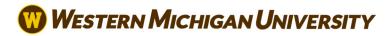

| 7  | Select the appropriate reason from the dropdown. Only valid options will display based on the employee's employee group.                                                                                                    |
|----|----------------------------------------------------------------------------------------------------|
|    | *Action Termination                                                                                                    |
|    | *Termination Reason                                                                                                    |
|    | posing a Termination/Retirement effective date, you must select 1 day <b>a</b><br>by subtracting one day from the Effective Date.                                                                                                    |
|    |                                                                                                    |
| 8  | Use the calendar icon to enter your last date of employment.                                                                                                    |
|    | City Kalamazoo                                                                                                    |
|    | Postal Code 49001                                                                                                    |
|    | Calendar ×<br>Country USA                                                                                                    |
|    | April v 2024 v                                                                                                    |
|    | e Dates S M T W T F S                                                                                                    |
|    |                                                                                                    |
|    | *Action Termination                                                                                                    |
|    | 14 15 <sup>1</sup> 16 17 18 19 20                                                                                                    |
|    | *Termination Reason Resignation<br>21 22 23 24 25 26 27<br>28 29 30<br>28 29 30                                                                                                    |
|    | y subtracting one day from the Effective Date.                                                                                                    |
|    | *Effective Date Current Date >                                                                                                    |
|    | Last Data Worked                                                                                                    |
|    |                                                                                                    |
| 9  | The Last Date Worked will automatically calculate when the Effective Date entered and will be one day prior to                                                                                                    |
| 9  | the Effective Date entered.                                                                                                    |
|    | by subtracting one day from the Effective Date.                                                                                                    |
|    | *Effective Date 04/01/2024                                                                                                    |
|    | Last Date Worked 03/31/2024                                                                                                    |
|    |                                                                                                    |
|    | visit the HR website for more information regarding resignation policies.                                                                                                    |
|    |                                                                                                    |
|    |                                                                                                    |
| 10 | Please provide a letter of separation to your supervisor indicating your last date of employment. If you wish to use paid leave before this date, work with your supervisor, chair or director on that request.                                                                                                    |
|    | If you've already provided that to your supervisor, upload the attachment here. Otherwise, please provide the letter to your supervisor, chair or director.                                                                                                    |
|    | Select the attachment type from the Description dropdown, then click the Upload button to browse your device to select the file. Click the My Device icon, search for and select the file, then click the Upload button. Click Done in the upper right-hand corner to be taken back to the form. If more than one file needs to be attached, click the Add button to repeat the process. |
|    |                                                                                                    |

|    | File Attachments             |                         |                                                 |  |
|----|------------------------------|-------------------------|-------------------------------------------------|--|
|    | Status                       | Upload                  | Description $\Diamond$                          |  |
|    | 1                            | Upload                  | Separation Acceptance Letter                    |  |
|    | Add                          |                         | Separation Letter                               |  |
|    | L                            |                         |                                                 |  |
| 11 | Use the comments box         | to enter any additional | details relevant to the request.                |  |
|    | Please do not provide s      | pecific medical details | or any other sensitive information on the form. |  |
|    |                              |                         |                                                 |  |
|    | ✓ Comments                   |                         |                                                 |  |
|    |                              |                         |                                                 |  |
|    | Resigning for better job     | opportunity.            |                                                 |  |
|    |                              |                         |                                                 |  |
|    |                              |                         |                                                 |  |
|    |                              |                         |                                                 |  |
| 11 | Click submit to initiate the | ne workflow process.    |                                                 |  |
|    |                              |                         |                                                 |  |
|    |                              | Out wit                 |                                                 |  |
|    | Search                       | ave Submit              |                                                 |  |
|    |                              |                         |                                                 |  |
|    |                              |                         |                                                 |  |

# Completing the Retirement Form1Navigate to the WMU Employee HR eForms homepage.

| WMU Employee HR eForms -                                                                                                    | Employee Self Service<br>WMU Employee HR eForms<br>Manager Self Service<br>WMU HR eForms for Managers<br>Let's first look at a Retirement. From the homep                                                                                                    | Employee Self Service<br>WMU Employee HR eForms<br>WMU HR eForms for Managers<br>WMU Employee HR eForms •                                                                                                    | Employee Self Service<br>WMU Employee HR eForms<br>Manager Self Service<br>WMU HR eForms for Managers<br>WMU Employee HR eForms •<br>Eave & Term Require<br>Every & Term Require<br>Click the Begin LOA or Term Request link. The service                                                                                                    | Employee Self Service<br>WMU Employee HR eForms<br>Manager Self Service<br>WMU HR eForms for Managers<br>WMU Employee HR eForms •<br>Leave & Term Require<br>Click the Begin LOA or Term Request link. The forms<br>WMU Employee HR eForms                                                                                                    |
|----------------------------------------------------------------------------------------------------|----------------------------------------------------------------------------------------------------|----------------------------------------------------------------------------------------------------|----------------------------------------------------------------------------------------------------|----------------------------------------------------------------------------------------------------|
| WMU Employee HR eForms<br>Manager Self Service<br>WMU HR eForms for Managers<br>Let's first look at a Retirement. From the homepa<br>WMU Employee HR eForms • | WMU Employee HR eForms         Manager Self Service         WMU HR eForms for Managers         Let's first look at a Retirement. From the homepaa         WMU Employee HR eForms •         Eave & Term Request         Click the Begin LOA or Term Request link. The formation of the second second                                                                                                    | WMU Employee HR eForms         Manager Self Service         WMU HR eForms for Managers    Let's first look at a Retirement. From the homepaa          WMU Employee HR eForms •         Image: Self Service    Let's first look at a Retirement. From the homepaa          WMU Employee HR eForms •    Let's first look at a Retirement. From the homepaa          Image: Self Service    Let's first look at a Retirement. From the homepaa          Image: Self Service    Let's first look at a Retirement. From the homepaa          Image: Self Service    Let's first look at a Retirement. From the homepaa          Image: Self Service    Let's first look at a Retirement. From the homepaa          Image: Self Service    Let's first look at a Retirement. From the homepaa          Image: Self Service       Image: Self Service | WMU Employee HR eForms         Manager Self Service         WMU HR eForms for Managers         Let's first look at a Retirement. From the homepar         WMU Employee HR eForms •         Image: Complex of the second second sec | WMU Employee HR eForms         Manager Self Service         WMU HR eForms for Managers         Let's first look at a Retirement. From the homepar         WMU Employee HR eForms •         Image: Self Service         UMU Employee HR eForms •         Image: Self Service         WMU Employee HR eForms •         Image: Self Service         Image: Self Service         Image: Service         Image: Service         Image: Service         Image: Service         Image: Service         Image: Service                                                                                                    |
| Leave & Term Request                                                                                                    | WMU Employee HR eForms •         Leave & Term Request         Image: Click the Begin LOA or Term Request link. The formation of the second second seco | WMU Employee HR eForms •         Leave & Term Request         Image: Contract of the segin LOA or Term Request link. The forms         Image: Contract of the segin LOA or Term Request link. The forms                                                                                                    | WMU Employee HR eForms •         Leave & Term Request         Image: Click the Begin LOA or Term Request link. The forms         WMU Employee HR eForms         Image: Click the Begin LOA or Term Request link. The forms                                                                                                    | WMU Employee HR eForms •         Leave & Term Request         Image: Image: Imag |
| Click the Begin LOA or Term Request link. The form                                                                                                    | Click the Begin LOA or Term Request link. The form                                                                                                    | Click the Begin LOA or Term Request link. The for                                                                                                    | Click the Begin LOA or Term Request link. The for                                                                                                    | Click the Begin LOA or Term Request link. The form                                                                                                    |
| Click the Begin LOA or Term Request link. The for                                                                                                    |                                                                                                    | ✓ WMU Employee HR eForms                                                                                                    | WMU Employee HR eForms           Landing Page                                                                                                    | <ul> <li>✓ WMU Employee HR eForms</li> <li>☐ Landing Page</li> <li>④ Begin LOA or Term Request</li> </ul>                                                                                                    |
|                                                                                                    | ✓ WMU Employee HR eForms                                                                                                    |                                                                                                    | E Landing Page                                                                                                    | Landing Page Begin LOA or Term Request                                                                                                    |

| 4 | Select Retire from the drop                                                         | down of a    | ction           | IS.      |          |          |                 |          |                                                    |
|---|-------------------------------------------------------------------------------------|--------------|-----------------|----------|----------|----------|-----------------|----------|----------------------------------------------------|
|   | Effective Dates                                                                     |              |                 |          |          |          |                 |          |                                                    |
|   | *Actio<br>*Effective Dat                                                            | Leave of     | ive of A<br>ent | bsend    | ce       |          |                 |          |                                                    |
| 5 | Select the reason for retire                                                        | ment using   | g the           | dro      | pdow     | /n.      |                 |          |                                                    |
|   |                                                                                     | Retired      |                 | ł        |          |          |                 |          |                                                    |
| 6 | Use the calendar icon to en                                                         | nter your la | ast d           | ate o    | of em    | plo      | yme             | nt.      |                                                    |
|   | City Kalamazoo<br>Postal Code 49001                                                 |              |                 |          |          | _        |                 | _        |                                                    |
|   | Country USA                                                                         |              |                 | C        | alenda   | ar       |                 | ×        |                                                    |
|   |                                                                                     | Apri         | il              |          | × 20     | 24       |                 | ~        |                                                    |
|   | S                                                                                   | S            | M               | т        | W        | Т        | F               | S        | -                                                  |
|   |                                                                                     |              | 1               | 2        | 3        | 4        | 5               | 6        |                                                    |
|   | *Action Retirement                                                                  | × 7          | 8               | 9        | 10       | 11<br>18 | 12              | 13<br>20 |                                                    |
|   | *Retirement Reason Retired                                                          | × 14         | 15<br>22        | 16<br>23 | 17<br>24 | 25       | <b>19</b><br>26 | 20<br>27 |                                                    |
|   | a Termination/Retirement effective date, yo acting one day from the Effective Date. |              |                 | 30       | 24       | 20       | 20              | 2,       | ate Worke                                          |
|   | *Effective Date                                                                     |              | _               | Cu       | rrent Da | ate      | _               | >        |                                                    |
|   | Last Date Worked                                                                    | •            |                 |          |          |          |                 |          |                                                    |
|   |                                                                                     |              |                 |          |          |          |                 |          |                                                    |
| 7 | The Last Date Worked will the Effective Date entered.                               | automatic    | ally o          | calcu    | late     | whe      | en th           | ne Et    | ffective Date entered and will be one day prior to |
|   |                                                                                     |              |                 |          |          |          |                 |          |                                                    |
|   |                                                                                     |              |                 |          |          |          |                 |          |                                                    |

|    | by subtracting one day from the                   | Effective Date.                                       |                                                                                                    |                             |
|----|---------------------------------------------------|-------------------------------------------------------|----------------------------------------------------------------------------------------------------|-----------------------------|
|    | *Effective Date                                   |                                                       |                                                                                                    |                             |
|    | visit the HR website for more info                | ormation regarding resignation policies               | S.                                                                                                    |                             |
| 8  | Uploading an attachm                              | nent(s) might be required                             | I depending on the information ente                                                                                    | red into the form.          |
|    |                                                   |                                                       | upervisor indicating your last date o<br>r supervisor, chair or director on tha                                        |                             |
|    | If you've already prov<br>letter to your supervis |                                                       | sor, upload the attachment here. Ot                                                                                    | herwise, please provide the |
|    | to select the file. Clic                          | k the My Device icon, se<br>ht-hand corner to be take | on dropdown, then click the Upload<br>earch for and select the file, then clic<br>en back to the form. If more than or | k the Upload button. Click  |
|    | File Attachments                                  |                                                       |                                                                                                    |                             |
|    | Status                                            | Upload                                                | Description $\Diamond$                                                                                                 |                             |
|    | 1                                                 | Upload                                                | Separation Acceptance Letter<br>Separation Letter                                                                      |                             |
|    | Add                                               |                                                       |                                                                                                    |                             |
| 9  | Enter any relevant inf                            | ormation in the Commer                                | nts box, as needed.                                                                                                    |                             |
|    | ✓ Comments                                        |                                                       |                                                                                                    |                             |
|    | Retiring effective Apr                            | il 1st                                                |                                                                                                    |                             |
|    |                                                   |                                                       |                                                                                                    |                             |
| 10 | Click submit to initiate                          | the workflow process.                                 |                                                                                                    |                             |
|    | Search Deny                                       | Recycle Approve                                       |                                                                                                    |                             |
|    |                                                   |                                                       |                                                                                                    |                             |

#### **Updating an eForm**

1

In this document we will discuss how to update a saved or in progress form. If you started the form, you may need to access a form you saved or a form that was recycled to you to make corrections. On rare occasions, you may also need to access a form already in the workflow in order to make corrections.

If a form was recycled back to you for rework, you'll receive an email notification. The email may contain comments from an approver. Read through any comments, then click the link to Update an eForm.

| eForm 101542 - Status Change was Recycled<br>OIT-PSHR-Info@wmich.edu <oit-pshr-info@wmich.edu><br/>To: O Andy Dwyer</oit-pshr-info@wmich.edu>  |
|----------------------------------------------------------------------------------------------------|
| eForm 101542 - Status Change was recycled and needs rework.                                                                                    |
| See below for any comments related to this form:                                                                                               |
| Please update the effective date.                                                                                                    |
| to update and rework this form, click the link below:                                                                                          |
| https://pshrwst1.cc.wmich.edu:15091/psp/HCL/EMPLOYEE/HRMS/c/G3FRAME.G3SEARCH_FL.GBL?Page=G3SEARCH_FL&Action=U&G3FORM_ID=101542&G3FORM_TASK=UPD |
| To view this form, click the link below:                                                                                                    |
| https://pshrwst1.cc.wmich.edu:15091/psp/HCL/EMPLOYEE/HRMS/c/G3FRAME.G3SEARCH_FL.GBL?Page=G3SEARCH_FL&Action=U&G3FORM_ID=101542&G3FORM_TASK=VWS |

Usually, the Update an ePAF form link is used by a form submitter when they need to add or correct information submitted on a form or when accessing a form which was saved for later.

| eForm 1  | 01542 - Status Change was Recycled                                                                                                    |
|----------|----------------------------------------------------------------------------------------------------|
| 0        | O OIT-PSHR-Info@wmich.edu <oit-pshr-info@wmich.edu> To: O Andy Dwyer</oit-pshr-info@wmich.edu>                                         |
|          |                                                                                                    |
| eForm '  | 01542 - Status Change was recycled and needs rework.                                                                                   |
| See bel  | ow for any comments related to this form:                                                                                              |
| Please   | update the effective date.                                                                                                    |
| To upda  | te and rework this form, click the link below:                                                                                         |
| https:// | pshrwst1.cc.wmich.edu:15091/psp/HCL/EMPLOYEE/HRMS/c/G3FRAME.G3SEARCH_FL.GBL?Page=G3SEARCH_FL&Action=U&G3FORM_ID=101542&G3FORM_TASK=UPD |
| To view  | this form, click the link below:                                                                                                    |
|          |                                                                                                    |

https://pshrwst1.cc.wmich.edu:15091/psp/HCL/EMPLOYEE/HRMS/c/G3FRAME.G3SEARCH\_FL.GBL?Page=G3SEARCH\_FL&Action=U&G3FORM\_ID=101542&G3FORM\_TASK=VWS

A saved form was started by the form submitter, but not submitted. The Update link allows users to access saved forms.

A form In Progress may be partially approved by one or more form approvers or may be recycled by a form approver.

Navigate to the WMU HR eForms for Employees homepage.

|   | W Western Michigan University                                                                                                    |
|---|----------------------------------------------------------------------------------------------------|
|   | WMU Employee HR eForms 🗸                                                                                                    |
|   | Employee Self Service<br>WMU Employee HR eForms<br>Manager Self Service<br>WMU HR eForms for Managers                                                                     |
| 2 | Click on the Leave & Term Request tile.                                                                                                    |
|   | WMU Employee HR eForms 🔻                                                                                                    |
|   | Leave & Term Request                                                                                                    |
| 3 | Select Update LOA or Term Request link.                                                                                                    |
|   | <ul> <li>WMU Employee HR eForms</li> <li>Landing Page</li> <li>Begin LOA or Term Request</li> <li>Update LOA or Term Request</li> <li>View LOA or Term Request</li> </ul> |

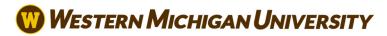

|                                   | mployee HR e                                                         | eForms                                                                     |                             |                                                                                 |                                                                |                                                                                       |                                                                      |                                                           | Leave                          | & Term Req                                           | uest                                                             |                                                                  |        |
|-----------------------------------|----------------------------------------------------------------------|----------------------------------------------------------------------------|-----------------------------|---------------------------------------------------------------------------------|----------------------------------------------------------------|---------------------------------------------------------------------------------------|----------------------------------------------------------------------|-----------------------------------------------------------|--------------------------------|------------------------------------------------------|------------------------------------------------------------------|------------------------------------------------------------------|--------|
| E Landing                         | Page                                                                 |                                                                            | 5                           | Search by                                                                       | <i>r</i> :                                                     |                                                                                       |                                                                      |                                                           |                                |                                                      |                                                                  |                                                                  |        |
| 🔂 Begin Lo                        | OA or Term F                                                         | Request                                                                    |                             | Form ID                                                                         |                                                                | Begins V                                                                              | With ~                                                               |                                                           |                                |                                                      |                                                                  |                                                                  |        |
| 5 Update                          | LOA or Terr                                                          | m Request                                                                  |                             | Form Typ                                                                        | e                                                              | Begins V                                                                              | With ~                                                               |                                                           |                                |                                                      |                                                                  |                                                                  |        |
|                                   | DA or Term R                                                         |                                                                            | -                           | Form Stat                                                                       | tus                                                            | is Equal                                                                              | To v                                                                 |                                                           |                                |                                                      |                                                                  |                                                                  |        |
|                                   |                                                                      |                                                                            |                             | Empl ID                                                                         |                                                                | Begins V                                                                              | With ~                                                               |                                                           |                                |                                                      |                                                                  |                                                                  |        |
|                                   |                                                                      |                                                                            |                             | First Nam                                                                       | ne                                                             | Begins V                                                                              | With ~                                                               |                                                           |                                |                                                      |                                                                  |                                                                  |        |
|                                   |                                                                      |                                                                            |                             | Last Nam                                                                        | ie                                                             | Begins V                                                                              | With ~                                                               |                                                           |                                |                                                      |                                                                  |                                                                  |        |
|                                   |                                                                      |                                                                            |                             | Effective                                                                       | Date                                                           | is Equal                                                                              | To v                                                                 | [                                                         |                                |                                                      |                                                                  |                                                                  |        |
|                                   |                                                                      |                                                                            |                             | Lilecuve                                                                        | Date                                                           | is Equal                                                                              | 10 •                                                                 |                                                           |                                |                                                      |                                                                  |                                                                  |        |
|                                   |                                                                      |                                                                            |                             |                                                                                 |                                                                |                                                                                       |                                                                      |                                                           |                                |                                                      |                                                                  |                                                                  |        |
| link, yo                          | u will o                                                             | nly see                                                                    | forms                       | s that                                                                          | rid at t<br>are sa                                             | the botto                                                                             | you or i                                                             |                                                           |                                | e: When a                                            | accessi                                                          | ng form:                                                         | s fron |
| link, yo                          | u will o<br>ny resu                                                  | nly see                                                                    | forms                       | in a g<br>s that                                                                | rid at t<br>are sa                                             | the botto                                                                             | om of th<br>you or i                                                 |                                                           |                                | e: When a                                            | accessi                                                          | ng form                                                          | s fron |
| link, you<br>Click ar             | u will on<br>ny resu<br><sub>Clear</sub>                             | nly see<br>It to ac                                                        | e forms<br>cess a           | in a g<br>s that<br>and up                                                      | rid at t<br>are sa                                             | the botto<br>aved by<br>the form                                                      | om of th<br>you or i<br>1.                                           | n prog                                                    | ress.                          |                                                      |                                                                  |                                                                  | s fron |
| link, you<br>Click ar<br>Search   | u will on<br>ny resu<br>Clear                                        | nly see<br>It to ac<br>Save Search<br>Form<br>Status ⇔                     | e forms<br>cess a           | in a g<br>s that<br>and up<br>First<br>Name ◊                                   | rid at t<br>are sa<br>pdate                                    | the botto<br>aved by<br>the form<br>Effective Date                                    | om of th<br>you or i<br>1.<br><sup>Original Date</sup>               | n prog<br>Last Date<br>⇔                                  | Job Code<br>☆                  | Job Description<br>♦                                 | Department<br>☆                                                  | Department<br>Description ◊                                      | 3 rows |
| link, you<br>Click ar             | u will on<br>ny resu<br>Clear                                        | It to ac<br>Save Search<br>Form<br>Status ◊<br>Pending                     | e forms<br>ccess a          | in a g<br>s that<br>and up<br>First                                             | rid at t<br>are sa<br>pdate                                    | the botto<br>aved by<br>the form                                                      | om of th<br>you or i<br>1.<br>Original Date                          | n prog                                                    | Job Code<br>☆                  | Job Description                                      | Department                                                       | Department                                                       | 3 rows |
| link, you<br>Click an<br>Search ( | U will on<br>ny resu<br>Clear<br>Clear<br>STATUSCHG                  | It to ac<br>Save Search<br>Form<br>Status<br>Pending<br>Pending            | Empl ID<br>417422           | in a gi<br>s that<br>and up<br>First<br>Name ↔<br>Andy                          | rid at t<br>are sa<br>pdate<br><sup>Last</sup> Name ⇔<br>Dwyer | the bottc<br>aved by<br>the form<br>Effective Date<br>2024-04-01                      | om of th<br>you or i<br>1.<br>Original Date<br>≎<br>2024-04-15       | n prog<br>Last Date                                       | Cess.<br>→<br>009534<br>009534 | Job Description<br>Oata Analyst                      | Department           ↓           6400800                         | Department<br>Description ⇔<br>Human Res                         | 3 rows |
| link, you<br>Click an<br>Search ( | U WILL ON<br>NY RESU<br>Clear<br>Form Type<br>STATUSCHG<br>STATUSCHG | It to ac<br>Save Search<br>Form<br>Status<br>Pending<br>Pending            | Empl ID<br>↔<br>417422      | in a gu<br>s that<br>and uµ<br>First<br>Name ↔<br>Andy<br>Andy                  | rid at t<br>are sa<br>pdate<br>Dwyer<br>Dwyer                  | the botto<br>aved by<br>the form<br><u>Effective Date</u><br>2024-04-01<br>2024-04-05 | om of th<br>you or i<br>1.<br>2024-04-15<br>2024-04-15               | n prog<br>Last Date<br>↓<br>2024-04-15<br>2024-04-15      | Cess.<br>→<br>009534<br>009534 | Job Description<br>♦<br>Data Analyst<br>Data Analyst | Department           ◇           6400800                         | Department<br>Description ⇔<br>Human Res<br>Human Res            | 3 rows |
| link, you<br>Click an<br>Search ( | U WILL ON<br>NY RESU<br>Clear<br>Form Type<br>STATUSCHG<br>STATUSCHG | It to ac<br>Save Search<br>Form<br>Status $\diamond$<br>Pending<br>Pending | Empl ID<br>417423<br>417423 | in a gi<br>s that<br>and up<br>First<br>Name $\diamond$<br>Andy<br>Andy<br>Andy | rid at f<br>are sa<br>pdate<br>Dwyer<br>Dwyer                  | the bottc<br>aved by<br>the form<br>2024-04-01<br>2024-04-05<br>2024-04-01            | om of th<br>you or i<br>).<br>2024-04-15<br>2024-04-15<br>2024-04-15 | n prog<br>↓<br>Last Date<br>↓<br>2024-04-15<br>2024-04-15 | <b>Job Code</b>                | Job Description<br>♦<br>Data Analyst<br>Data Analyst | Department           6400800           6400800           6400800 | Department<br>Description<br>Human Res<br>Human Res<br>Human Res | 3 rows |

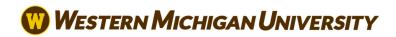

|   | - Comments                                                                                                    |
|---|----------------------------------------------------------------------------------------------------|
|   | Updating termination date.                                                                                                    |
|   | Audit Event ** Andy Dwyer ** Mon, Apr 15 24, 10:39:18 PM Effective Date Changed                                                                                                    |
|   | Original Value: 2024-04-01<br>New Value: 2024-04-05<br>_Tech Audit Details_<br>Segment: S_TERM_DATES<br>Field Details: Record Tag: PAGEREC Field: EFFDT                                                                                                    |
|   | ** Andy Dwyer<br>** Mon, Apr 15 24, 04:57:58 PM                                                                                                    |
|   | You may see user comments on the last page of the form. When updating a partially approved form, it's a good idea to enter a comment to describe the changes you made.                                                                                         |
| 7 | When you reach the last page of the form, scroll to the bottom of the page to find the Form Action buttons.                                                                                                    |
|   | Use the Save button for un-submitted forms, when additional time is needed to complete the form.                                                                                                    |
|   | Use the Submit button to submit a saved form to the approval workflow.                                                                                                    |
|   | Use the Resubmit button to submit changes for a partially approved form.                                                                                                    |
|   | Use the Withdraw button to pull a form out of the workflow and stop processing permanently.                                                                                                    |
|   | Search Withdraw Resubmit                                                                                                    |
| 8 | Note: When a form is partially approved or recycled, the resubmit button will route the form to the first approver in the workflow, even if they had already approved a previous version.<br>After Updating a form, you will be re-directed to a Results page. |
| 0 | Aller Opdaling a form, you will be re-directed to a Results page.                                                                                                    |
|   | On the Results page, you can review the current status of the approval workflow, as well as review all previous form actions.                                                                                                    |
|   | Click the View Approval Route button to open a window showing the current status of the approval workflow.                                                                                                    |
|   | The approval workflow will not appear on un-submitted, saved forms.                                                                                                    |
|   | For submitted or re-submitted forms, the first approver will show in Pending status.                                                                                                    |

|   | ✓ WMU Employee HR eForms                                                                            |                 | Leave & Term Rec  | quest               |                          |
|---|----------------------------------------------------------------------------------------------------|-----------------|-------------------|---------------------|--------------------------|
|   | Andy Dwyer<br>417423<br>Record: 0<br>View Job Data                                                  |                 |                   |                     |                          |
|   | Status Change : Results                                                                             |                 |                   |                     |                          |
|   | You have successfully resubmitted your eForm.<br>The eForm has been routed to the next approval ste | o. Ron Swanson. |                   |                     |                          |
|   | View Approval Route Transaction / Signature Log                                                     |                 |                   |                     |                          |
|   | Current Date Time                                                                                   | Step Title      | Description       | Form Action         | Time Elapsed             |
|   | 1 04/15/2024 4:21:54PM                                                                              | Initiated       | Andy Dwyer        | Submit              |                          |
|   | 2 04/19/2024 8:24:52PM                                                                              | Resubmitted     | Andy Dwyer        | Resubmit            | 4 days 4 hours 2 minutes |
|   | Refresh Log                                                                                         |                 |                   |                     |                          |
|   |                                                                                                    |                 |                   |                     |                          |
|   |                                                                                                    |                 |                   |                     |                          |
| 9 | If you want to update another f button and repeat your search.                                      |                 | expand the left s | side menu by clicki | ng the center-left blue  |
|   | button and repeat your boaron.                                                                      |                 |                   |                     |                          |
|   |                                                                                                    |                 |                   |                     |                          |
|   |                                                                                                    |                 |                   |                     |                          |
|   | View Approval Route                                                                                 |                 |                   |                     |                          |
|   | Transaction / Signature Log                                                                         |                 |                   |                     |                          |
|   | Current Date Time                                                                                   | s               |                   |                     |                          |
|   | 1 04/15/2024 121:54PM                                                                               | Ir              |                   |                     |                          |
|   | 2 04/19/2024 8:24:52PM                                                                              | F               |                   |                     |                          |
|   | Refresh Log                                                                                         |                 |                   |                     |                          |
|   |                                                                                                    |                 |                   |                     |                          |
|   |                                                                                                    |                 |                   |                     |                          |

#### View a eForm

1

In this document, we will discuss how to view a form. You may want to view an in progress or historic form to see the information submitted on the form, who has approved the form or who is the pending approver. Viewing a form is a great way to see the status of a form you submitted or are waiting to approve.

Navigate to the WMU HR eForms for Employees Homepage

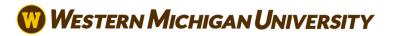

|   | W Western Michigan University                                                                        |
|---|----------------------------------------------------------------------------------------------------|
|   | WMU Employee HR eForms -                                                                             |
|   | Employee Self Service                                                                                |
|   | WMU Employee HR eForms                                                                               |
|   | Manager Self Service                                                                                 |
|   | WMU HR eForms for Managers                                                                           |
|   |                                                                                                    |
|   |                                                                                                    |
| 2 | Click on the Leave & Term Request tile.                                                              |
|   |                                                                                                    |
|   | WMU Employee HR eForms -                                                                             |
|   |                                                                                                    |
|   | Leave & Term Request                                                                                 |
|   |                                                                                                    |
|   |                                                                                                    |
|   |                                                                                                    |
|   |                                                                                                    |
|   |                                                                                                    |
|   |                                                                                                    |
| 3 | On the search page, you can search by any combination of the fields available to narrow your search. |
|   | Click Search to display your search results.                                                         |
|   |                                                                                                    |
|   |                                                                                                    |
|   |                                                                                                    |

|                                                            |                                                                                    |                                                         |                                        |                                  |                                    | Leave                   |                                   | Request                          |                 |               |                               |                           |                                          |
|------------------------------------------------------------|------------------------------------------------------------------------------------|---------------------------------------------------------|----------------------------------------|----------------------------------|------------------------------------|-------------------------|-----------------------------------|----------------------------------|-----------------|---------------|-------------------------------|---------------------------|------------------------------------------|
| Search                                                     | ı by:                                                                              |                                                         |                                        |                                  |                                    |                         |                                   |                                  |                 |               |                               |                           |                                          |
| Form I                                                     | D                                                                                  | Begins                                                  | With                                   | •                                |                                    |                         |                                   |                                  |                 |               |                               |                           |                                          |
| Form 1                                                     | Гуре                                                                               | Begins                                                  | With                                   | •                                |                                    |                         |                                   |                                  |                 |               |                               |                           |                                          |
| Form S                                                     | Status                                                                             | is Equa                                                 | al To                                  | •                                |                                    |                         |                                   |                                  |                 |               |                               |                           |                                          |
| Empl I                                                     | D                                                                                  | Begins                                                  | With                                   | •                                |                                    |                         |                                   |                                  |                 |               |                               |                           |                                          |
| First N                                                    | ame                                                                                | Begins                                                  | With                                   | •                                |                                    |                         |                                   |                                  |                 |               |                               |                           |                                          |
| Last N                                                     | ame                                                                                | Begins                                                  | With                                   | •                                |                                    |                         |                                   |                                  |                 |               |                               |                           |                                          |
|                                                            | ve Date                                                                            | is Equa                                                 | al To                                  | •                                |                                    |                         |                                   |                                  |                 |               |                               |                           |                                          |
|                                                            |                                                                                    | Save                                                    | Search                                 | ר<br>ר                           |                                    |                         |                                   |                                  |                 |               |                               |                           |                                          |
| Sea                                                        | rch Clea                                                                           | ar Save                                                 | Search                                 |                                  |                                    |                         |                                   |                                  |                 |               |                               |                           |                                          |
|                                                            | K                                                                                  |                                                         | in a gr                                | id at i                          | the bot                            | ttom o                  | f the pa                          | ne                               |                 |               |                               |                           |                                          |
| Search                                                     | results wil                                                                        |                                                         | -                                      |                                  |                                    |                         | f the pa                          | ge.                              |                 |               |                               |                           |                                          |
| Search<br>Click an                                         | results wil<br>y result to<br>Clear s                                              | D ACCESS a<br>Bave Search                               | and vie                                |                                  | e form                             |                         | f the pay<br>Effective<br>Date ◊  | ge.<br>Original<br>Date ≎        | Last Date       | Job<br>Code ≎ | Job<br>Description ≎          | Department ↔              | 3 r<br>Department<br>Description ≎       |
| Search I<br>Click an<br>Search<br>Form ID                  | results wil<br>y result to                                                         | D ACCESS a<br>Bave Search                               | and vie                                | ew the                           | e form                             | Last                    | Effective                         | Original                         |                 |               |                               |                           | Department                               |
| Search I<br>Click an<br>Search                             | results wil<br>y result to<br>Clear s<br>Original<br>Operator $\diamond$           | O ACCESS a<br>bave Search                               | and vie<br>Form<br>Status ≎<br>Pending | ew the<br>Empl ID<br>◊           | e form                             | Last<br>Name ≎          | Effective<br>Date ♢               | Original<br>Date ≎               | \$              | Code          | Description $\Diamond$        | \$                        | Department<br>Description ♢              |
| Search I<br>Click an<br>Search<br>Form ID<br>∂<br>1 101544 | results wil<br>y result to<br>Clear s<br>Original<br>Operator $\diamond$<br>adwyer | O ACCESS a<br>save Search<br>Form Type F<br>STATUSCHG F | and vie                                | ew the<br>€mpi ID<br>♦<br>417423 | e form.<br>First<br>Name ≎<br>Andy | Last<br>Name ≎<br>Dwyer | Effective<br>Date ≎<br>2024-04-01 | Original<br>Date ≎<br>2024-04-15 | ≎<br>2024-04-19 | Code          | Description ≎<br>Data Analyst | ≎ <sup>*</sup><br>6400800 | Department<br>Description ≎<br>Human Res |

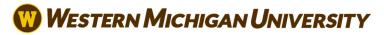

|                                                                 | Comments                                                                                                    |                     |                       |             |              |
|-----------------------------------------------------------------|----------------------------------------------------------------------------------------------------|---------------------|-----------------------|-------------|--------------|
| ** M<br>Upd<br>** A<br>** M<br>Effe<br>Orig<br>New<br>Te<br>Seg | andy Dwyer<br>fon, Apr 15 24, 10:40:08 PM<br>dating termination date.<br>Audit Event<br>ndy Dwyer<br>fon, Apr 15 24, 10:39:18 PM<br>soctive Date Changed<br>ginal Value: 2024-04-01<br>w Value: 2024-04-01<br>w Value: 2024-04-05<br>ch Audit Details<br>ment: S_TERM_DATES<br>d Details: Record Tag: PAGEREC Field: EFFDT |                     |                       |             |              |
| ** M                                                            | ndy Dwyer<br>Ion, Apr 15 24, 04:57:58 PM<br>iring effective April 1st.                                                                                                    |                     |                       |             |              |
| S                                                               | Search                                                                                                    |                     |                       |             |              |
| L                                                               |                                                                                                    |                     |                       |             |              |
| On                                                              | the Form History page, you ca                                                                                                    | n review approvers  | as well as all action | S.          |              |
| Ar<br>41 <sup>°</sup><br>Re                                     | the Form History page, you ca<br>ndy Dwyer<br>7423<br>secord: 0<br>View Job Data                                                                                                    | n review approvers  | as well as all action | S.          |              |
| Ar<br>41<br>Re                                                  | ndy Dwyer<br>7423<br>ccord: 0                                                                                                    | n review approvers  | as well as all action | S.          |              |
| Ar<br>41<br>Re                                                  | ndy Dwyer<br>7423<br>secord: 0<br>View Job Data<br>Status Change : History<br>View Approval Route                                                                                                    | ın review approvers | as well as all action | S.          |              |
| Ar<br>41<br>Re                                                  | ndy Dwyer<br>7423<br>secord: 0<br>View Job Data<br>Status Change : History<br>View Approval Route<br>Transaction / Signature Log                                                                                                    |                     |                       |             | Time Elapsed |
|                                                                 | ndy Dwyer<br>7423<br>seord: 0<br>View Job Data<br>Status Change : History<br>View Approval Route<br>Fransaction / Signature Log<br>Current Date Time                                                                                                    | Step Title          | Description           | Form Action | Time Elapsed |
| Ar<br>41<br>Re                                                  | ndy Dwyer<br>7423<br>secord: 0<br>View Job Data<br>Status Change : History<br>View Approval Route<br>Transaction / Signature Log                                                                                                    |                     |                       |             | Time Elapsed |

Click the View Approval Route button to open a window showing the approval workflow, including the person approving each step.

If the form is still in progress, you can see the current pending approver in this window, the workflow visualizer.

| ndy Dwyer<br>17423<br>ecord: 0 | Cancel                                    | View Approval Route                        |
|--------------------------------|-------------------------------------------|--------------------------------------------|
| View Job Data                  | Review/Edit Approvers                     |                                            |
|                                | Basic Steps                               |                                            |
| Q Status Change : History      | G3FORM_ID=101545                          |                                            |
|                                | Basic Path                                |                                            |
| View Approval Route            | Pending                                   | Mot Routed                                 |
| ransaction / Signature Log     | Ron Swanson<br>Employee Supervisor        | April Ludgate<br>Department Chair/Director |
| Current Date Time              |                                           |                                            |
| 1 04/15/2024 4:57:58PM         |                                           |                                            |
| 2 04/15/2024 10:40:08PM        | Mot Routed                                | Mot Routed                                 |
| Refresh Log                    | April Ludgate<br>Dean/AVP/Division Head > | Multiple Approvers<br>Vice President       |
| Search Previous                |                                           |                                            |
|                                | Not Routed                                | Mot Routed                                 |
|                                | HR Business Partner                       | Multiple Approvers<br>HR Service Center    |

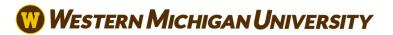

| You ca    | an also see how long a form has | been pending with | a certain approve | er using the transact | tion log.    |
|-----------|---------------------------------|-------------------|-------------------|-----------------------|--------------|
| Q Sta     | atus Change : History           |                   |                   |                       |              |
|           |                                 |                   |                   |                       |              |
| View Ap   | pproval Route                   |                   |                   |                       |              |
| Transacti | ion / Signature Log             |                   |                   |                       |              |
|           | Current Date Time               | Step Title        | Description       | Form Action           | Time Elapsed |
|           |                                 |                   |                   |                       |              |
| 1 .       | 04/15/2024 4:57:58PM            | Initiated         | Andy Dwyer        | Submit                |              |